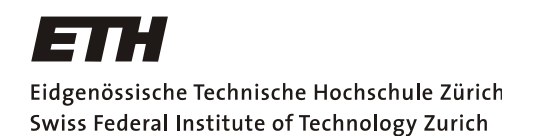

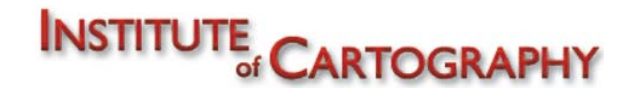

# **Übungshandbuch**

# **Cartographic Representations**

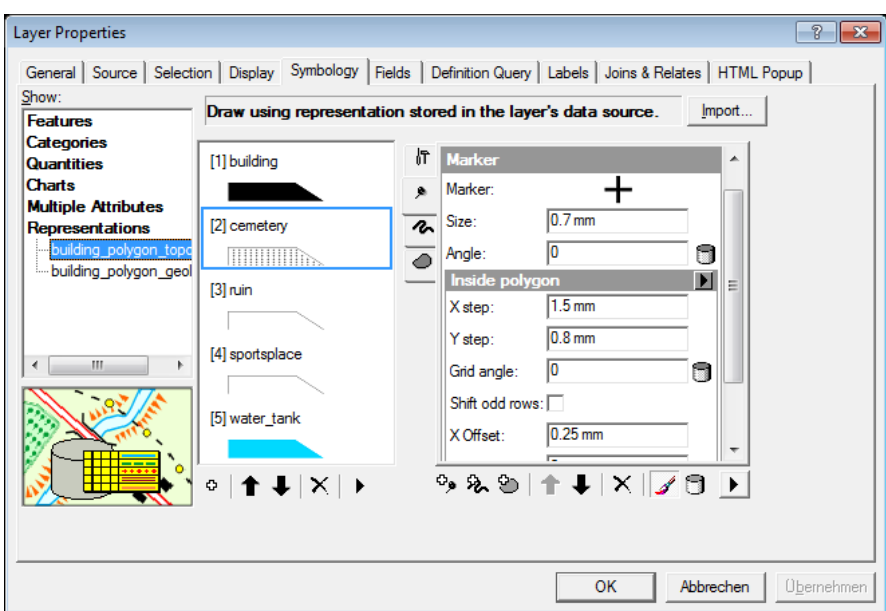

#### **Teil der Masterarbeit**

#### **«Kartografische Funktionen in ArcGIS»**

#### **Autor**

Samuel Romer E-Mail: sromer@student.ethz.ch Geomatik und Planung MSc 3. Semester, HS 09

#### <span id="page-1-0"></span>Inhaltsverzeichnis  $\mathbf{I}$ .

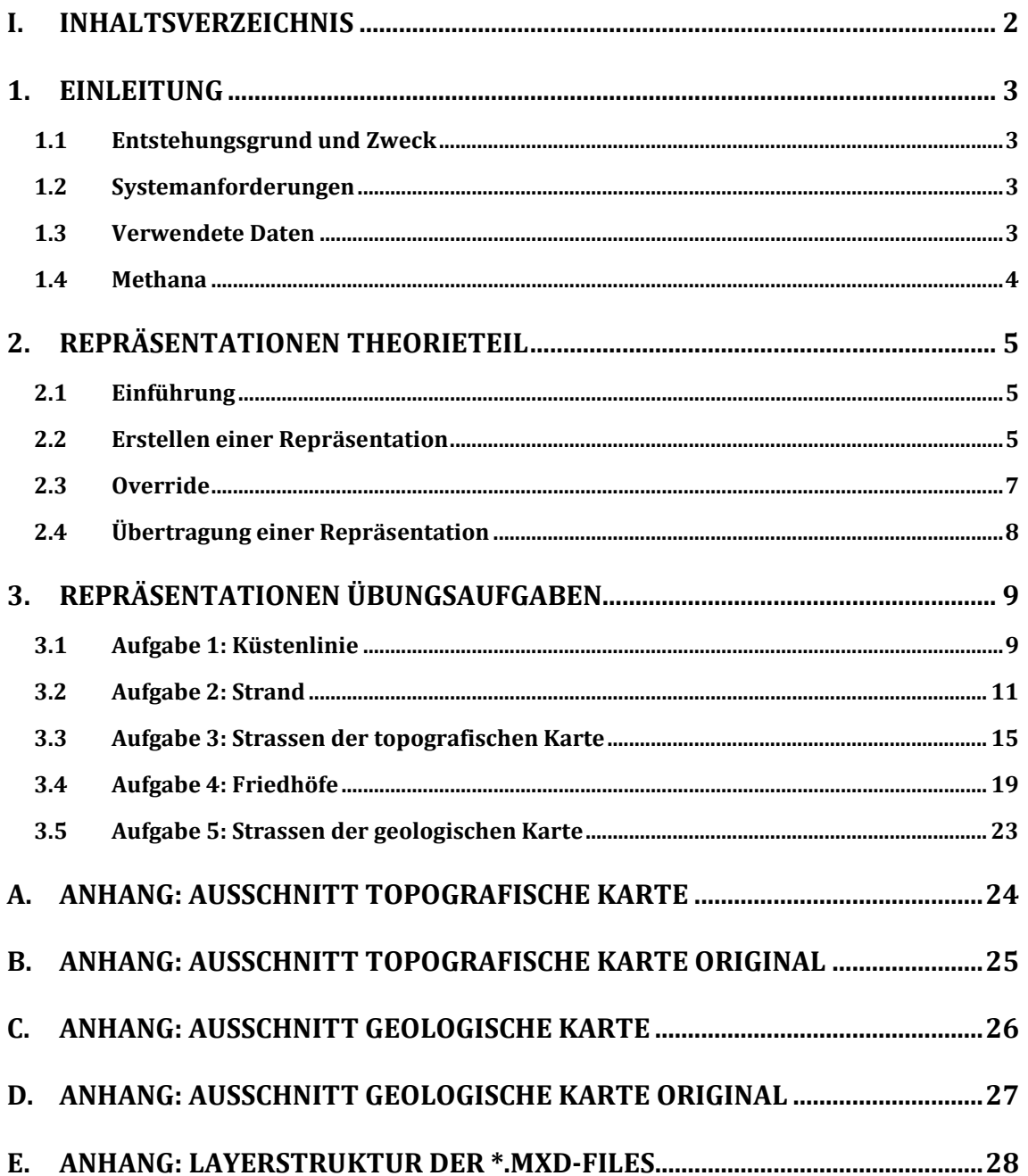

### <span id="page-2-0"></span>**1. Einleitung**

### <span id="page-2-1"></span>1.1 Entstehungsgrund und Zweck

Dieses Handbuch ist Bestandteil der Masterarbeit «Kartografische Funktionen in ArcGIS». Es hat zum Ziel, Sie als Nutzer in die Thematik der kartografischen Repräsentationen (Cartographic Representations), datenbankgestützte regelbasierte Symbolisierung, einzuführen. Dafür werden Ihnen in einem ersten Teil die benötigten theoretischen Grundlagen vermittelt. Danach können Sie die erworbenen Kenntnisse in fünf Übungsaufgaben praktisch anwenden. Diese sind nach steigender Schwierigkeit geordnet und decken die wichtigsten Funktionsbereiche der Repräsentationen ab.

#### <span id="page-2-2"></span>1.2 Systemanforderungen

Die kartografischen Repräsentationen wurden von der Softwarefirma ESRI, in Zusammenarbeit mit dem Schweizer Bundesamt für Landestopografie swisstopo, entwickelt. Erstmals implementiert sind sie in ArcGIS 9.2. Diese Version des GIS-Programms ist die Mindestanforderung um mit Repräsentationen arbeiten zu können. Für den vollen Funktionsumfang, wie er in diesem Handbuch gebraucht wird, ist die Version 9.3.1 mit einer ArcInfo Lizenz nötig. Empfehlenswert ist auch die Installation des zugehörigen kostenlosen Service Pack 1. Dieses behebt Darstellungsprobleme, die bis dahin bei Symbolisierungen mit Repräsentationen aufgetreten sind.

#### <span id="page-2-3"></span>1.3 Verwendete Daten

Für die Übungen werden die Daten des Datensatzes Methana gebraucht, der ebenfalls im Rahmen der Masterarbeit aufgebaut wurde. Er bildet die Grundlage zur Erstellung sowohl einer topografischen als auch einer geologischen Karte im Massstab 1:25 000, die beide mittels Repräsentationen dargestellt werden. Der Aufbau der File Geodatabase ist in der Tabelle unten wiedergegeben. Die in den Übungen verwendeten Feature Classes sind fett markiert. Diese fünf Layer sind die einzigen, die zu Beginn der Übungen noch keine Repräsentationen, oder zumindest nicht alle, beinhalten. Den übrigen sind bereits die für eine korrekte Kartendarstellung benötigten Repräsentationen zugwiesen.

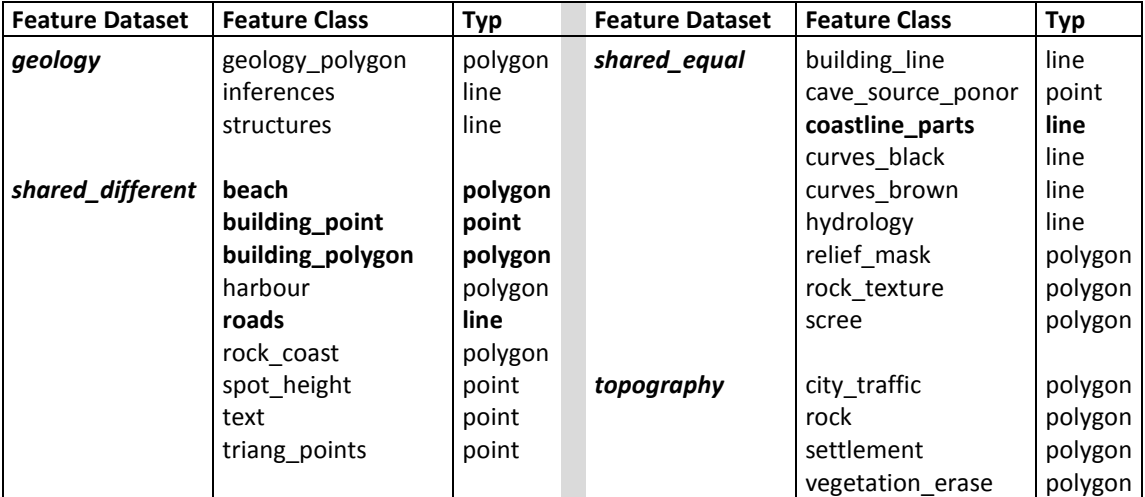

**Tabelle 1: Aufbau File Geodatabase, exkl. Relief**

#### 1.4 Methana

<span id="page-3-0"></span>Methana ist eine ungefähr 50 km2 grosse griechische Halbinsel, rund 60 km südwestlich von Athen. Die Halbinsel ist geprägt durch über 30 ruhende Vulkane, deren Erdwärme sich schon seit der Antike mehrere Heil- und Thermalbäder zu Nutze machen. Mit ungefähr 2000 Einwohnern ist Methana nur dünn besiedelt, zählt allerdings über 50 Kirchen und Kapellen.

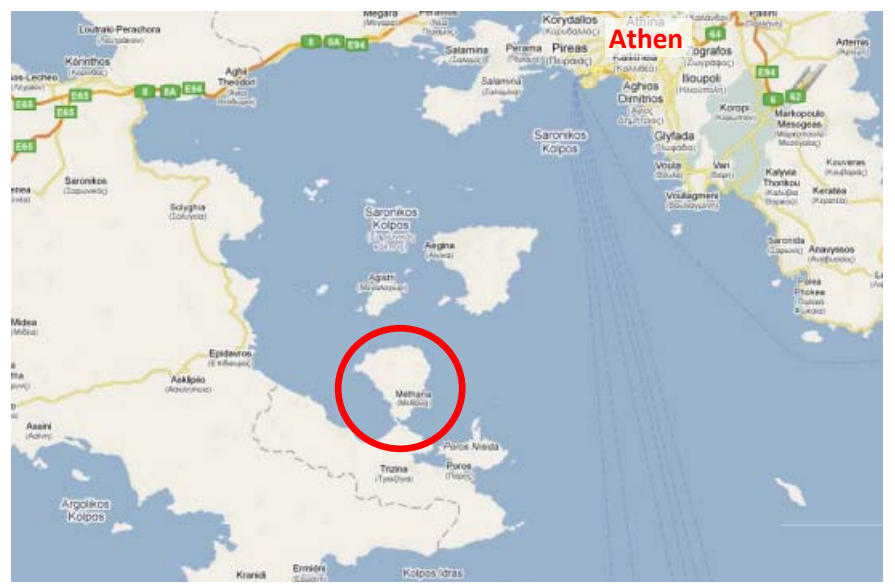

**Abb. 1: Methana (GoogleMaps, 16.11.09)**

## <span id="page-4-0"></span>**2. Repräsentationen Theorieteil**

#### <span id="page-4-1"></span>2.1 Einführung

Die eigentliche Innovation der kartografischen Repräsentationen ist, dass damit nebst der Geometrie neu auch die Symbolisierung in der Datenbank gespeichert werden kann. Dabei kann die Grafikebene beliebig regelbasiert oder auch frei bearbeitet werden, ohne damit die zu Grunde liegende Geometrie ändern zu müssen. Auf Wunsch ist aber auch eine direkte Anpassung der Geometrie möglich. Zusätzlich stehen für die Darstellung noch speziell für kartografische Zwecke entwickelte Funktionen zur Verfügung.

Repräsentation können ausschliesslich in einer von ArcGIS unterstützten *Geodatabase*  verwendet werden. Auf *Shapefiles* oder andere aus GIS-Anwendungen bekannte Datenformate können Repräsentationen aus technischen Gründen nicht angewandt werden. Für den vollständigen Funktionsumfang ist zudem eine ArcInfo Lizenz nötig.

Das gesamte *Labeling*, d.h. die Darstellung und Platzierung von Textelementen, kann mittels Repräsentationen nicht gesteuert werden. Es werden nur die Einstellungen unterstützt, die in den Ebeneneigenschaften (Layer Properties) im Tab Symbology beeinflusst werden können.

#### <span id="page-4-2"></span>2.2 Erstellen einer Repräsentation

Repräsentationen können über die Eigenschaften der *Feature Class* resp. des *Layers* in ArcCatalog oder in ArcMap bearbeitet werden. In ArcCatalog geschieht auch deren Erstellung an gleicher Stelle. Der zumeist nützlichere Weg ist in ArcMap über das Rechtsklickmenü eines *Layers* und den dort vorhandenen Eintrag «*Convert Symbology to Representation…*». Nützlicher deshalb, weil dabei die aktuelle Darstellung gleich in eine Repräsentationsregel umgewandelt wird.

Mit jeder erstellten Repräsentation, die genaue Bezeichnung dafür lautet *Feature Class Representation*, werden in der Datenbank zwei neue Attributspalten generiert [\(Abb. 2\)](#page-4-3). Dabei beinhalten erstere die zugewiesene Repräsentationsregel (*Representation Rule*) und die Zweite das sogenannte *Override*, die eventuell vorhandenen Ausnahmefälle der Regel. Die Namen dieser Spalten können frei gewählt werden.

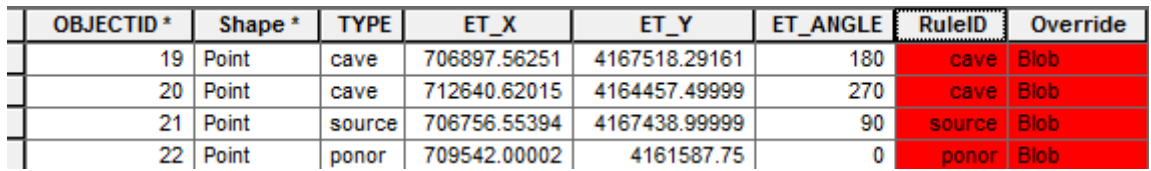

#### <span id="page-4-3"></span>**Abb. 2: Attributtabelle**

Das Interface, mit welchem auf die Eigenschaften einer Repräsentation zugegriffen werden kann ist folgendermassen aufgebaut:

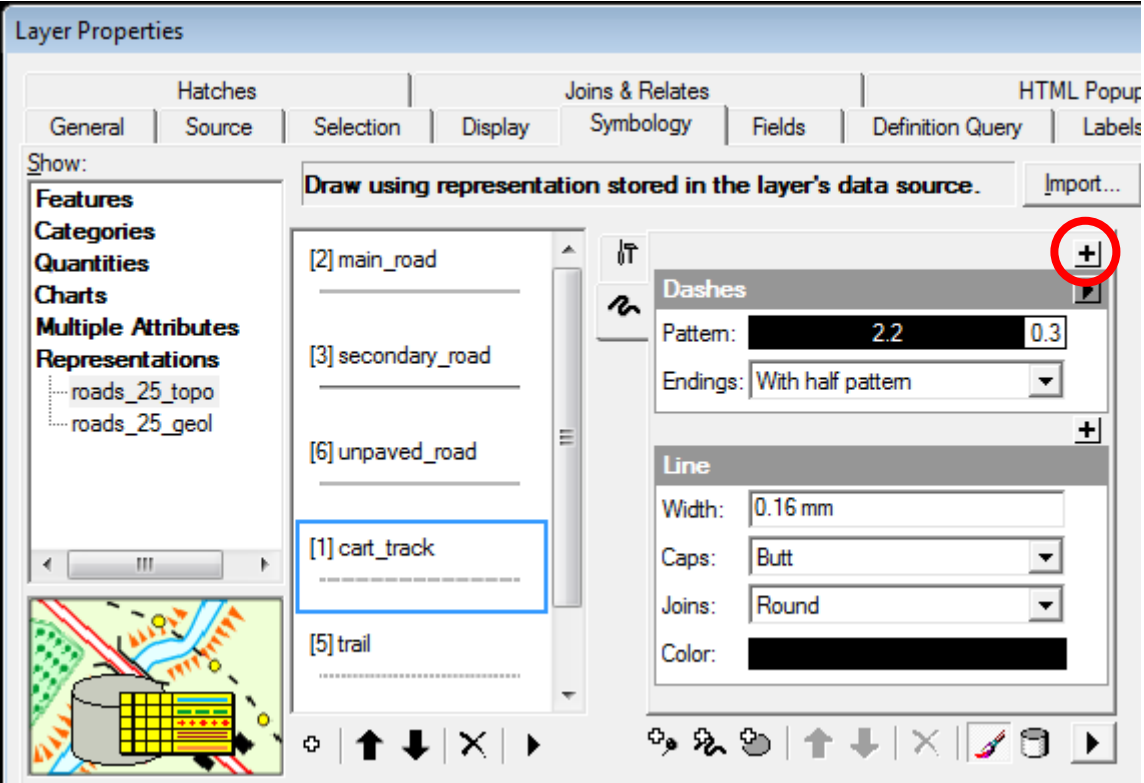

<span id="page-5-0"></span>**Abb. 3: GUI ArcGIS Repräsentationen**

Im linken Feld sind alle *Feature Class Representations* des ausgewählten *Layers* ersichtlich. Das abgebildete Beispiel der Strassen verfügt über zwei solche Repräsentationen, weil sie sich in der Darstellung der beiden Karten von Methana unterscheiden. Die Geometrie der Strasse basiert jedoch auf demselben *Layer*.

In der Mitte sind die zugehörenden Repräsentationsregeln mit einer kleinen Vorschau aufgelistet. Die Zuweisung einer Regel zu einem Objekt erfolgt normalerweise attributsbasiert. Im Beispiel werden die jeweiligen Strassentypen unterschieden.

Die Definition einer Regel und damit die eigentliche Steuerung der Darstellung erfolgt über die Einstellungen auf der rechten Seite. Die *Symbol Layers* für Punkt- (*Marker*) , Linien- (*Stroke*) und Flächensymbolisierungen (*Polygon*) kann mittels Klick auf das rot eingekreiste Plus durch spezielle kartografische Funktionen erweitert werden. Mit diesen inputabhängigen «*Geometric Effects*»[1](#page-5-1) (Abb. 4) lassen sich Objekte scheinbar verschieben, Linien vereinfachen und vieles mehr. Die *Representation Rule* in [Abb. 3](#page-5-0) besteht demzufolge aus einem *Stroke Layer* und dem geometrischen Effekt «Dashes».

Für Punktsymbole, ESRI nennt sie in den Repräsentationen «*Marker*», stehen ein eigener Editor, eine eigene Bibliothek zur Speicherung sowie [au](#page-5-2)ch spezifische Platzierungseigenschaften zur Verfügung, die «*Marker Placement Styles*»2 (Abb. 5). Dank diesen zahlreichen Funktionen können kartografische Daten fast beliebig symbolisiert werden.

<span id="page-5-1"></span><sup>&</sup>lt;sup>1</sup> [http://webhelp.esri.com/arcgisdesktop/9.3/index.cfm?TopicName=List\\_of\\_geometric\\_effects](http://webhelp.esri.com/arcgisdesktop/9.3/index.cfm?TopicName=List_of_geometric_effects)

<span id="page-5-2"></span><sup>&</sup>lt;sup>2</sup> [http://webhelp.esri.com/arcgisdesktop/9.3/index.cfm?topicname=list\\_of\\_marker\\_placement\\_styles](http://webhelp.esri.com/arcgisdesktop/9.3/index.cfm?topicname=list_of_marker_placement_styles)

<span id="page-6-0"></span>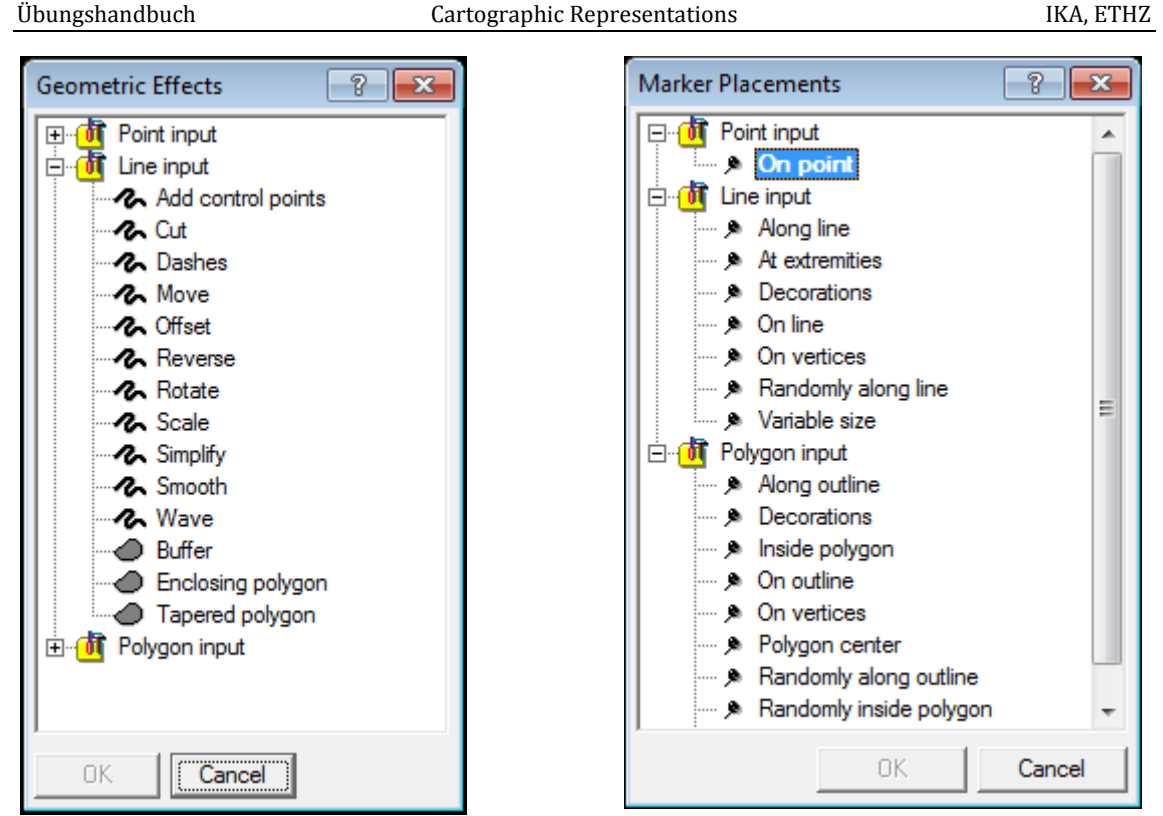

**Abb. 4:** *Geometric Effects* **Abb. 5:** *Marker Placement Styles*

#### <span id="page-6-1"></span>2.3 Override

In der Kartografie lassen sich erfahrungsgemäss höchst selten alle darzustellenden Elemente in einer Regel beschreiben. Die Repräsentationen bieten dafür eine Lösung: *Overrides*. Im Editiermodus können für ausgewählte Elemente die Parameter in der Eingabemaske beliebig geändert werden. Es besteht auch die Möglichkeit zur *Field Override* Ansicht [\(Abb. 6,](#page-6-0) rotes Rechteck) zu wechseln und dort für sämtliche Objekte dieser Regel einen Parameter direkt auf eine Attributspalte zu referenzieren. Wem diese Mittel noch nicht reichen, kann angewählte Objekte auch über die *Representations Toolbar* zu *Free Representations* umwandeln. Diese sind danach von sämtlicher Repräsentationsregel losgelöst und können, wie in einer Grafiksoftware, nach Belieben bearbeitet werden.

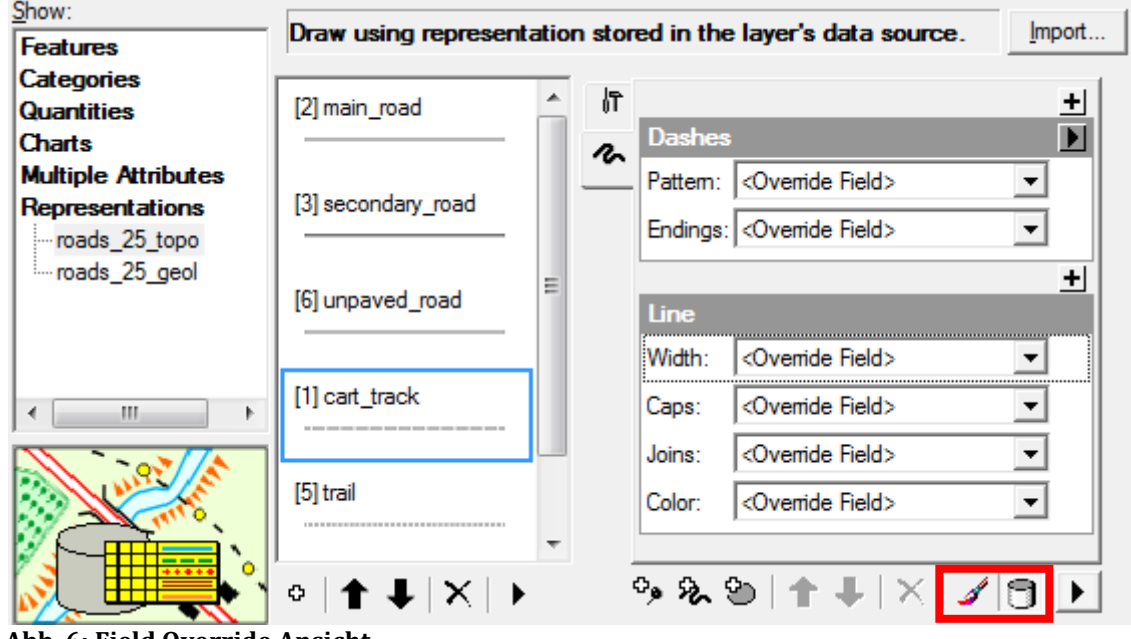

**Abb. 6: Field Override Ansicht**

#### 2.4 Übertragung einer Repräsentation

<span id="page-7-0"></span>Wird eine einmal erstellte Repräsentationsregel noch in einer anderen Feature Class gebraucht, lässt sie sich in ArcMap oder ArcCatalog über die Ebeneneigenschaften importieren. Alternativ stehen dafür auch die *Cartographic Tools* der ArcToolbox zur Verfügung.

Sollte kein direkter Zugang zur Quelldatenbank bestehen, bietet ArcGIS seit Version 9.3.1 ein Datenformat sogenannter *Layer Packages* (\*.lpk) an. Damit können *Feature Classes* mit der auf ein Minimum reduzierten zugehörigen *Geodatabase* elektronisch versendet werden. Vor Gebrauch muss der Empfänger die Datei analog einem Zip-File zuerst entpacken. Danach kann die gewünschte Regel wie üblich importiert werden.

# <span id="page-8-0"></span>**3. Repräsentationen Übungsaufgaben**

Für die Darstellung sämtlicher Daten gelten die originalen gedruckten Karten von Methana als Referenz. Ausschnitte davon sind in Anhang [B](#page-24-0) un[d D](#page-26-0) abgebildet. Die für die entsprechende Symbolisierung benötigten Angaben stehen jeweils am Anfang einer Aufgabe. Die Farbwerte sind im CMYK-Farbraum angegeben. Zu den ersten vier Aufgaben sind mögliche Lösungswege angegeben, wobei die ersten drei Übungen rein regelbasiert zu lösen sind. In der vierten Aufgabe werden Overrides benötigt. Für die letzte Aufgabe, die Darstellung der Strassen in der geologischen Karte, konnte mittels Repräsentationen bisher noch keine Lösung gefunden werden, die genau mit der Vorgabe der gedruckten Karte übereinstimmt. Es wird daher Ihnen überlassen, wie Sie dem gewünschten Resultat möglichst nahe kommen. Sie finden dafür aber einige Ideen im entsprechenden Kapitel.

#### <span id="page-8-1"></span>3.1 Aufgabe 1: Küstenlinie

- Aufgabe: Symbolisieren Sie die Küstenlinie. Es wird für beide Kartenthemen nur eine Repräsentation gebraucht.
- Lernziel: GUI kennenlernen; Grundfunktionen.

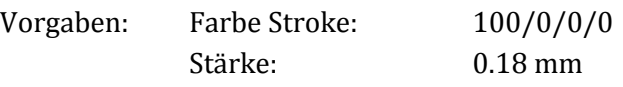

1. Öffnen Sie topography\_exercise.mxd in ArcMap.

Sie sehen vor sich die topografische Karte von Methana. Der Referenzmassstab ist bereits auf 1:25 000 gesetzt. Ebenfalls sind die Layer in der benötigten Reihenfolge (vgl. Anhang [E\)](#page-27-0). Die Küstenlinie (coastline\_parts) hat derzeit eine beliebige Darstellung.

2. Rechtsklick auf coastline\_parts. Eintrag «Convert Symbology to Representation…» auswählen.

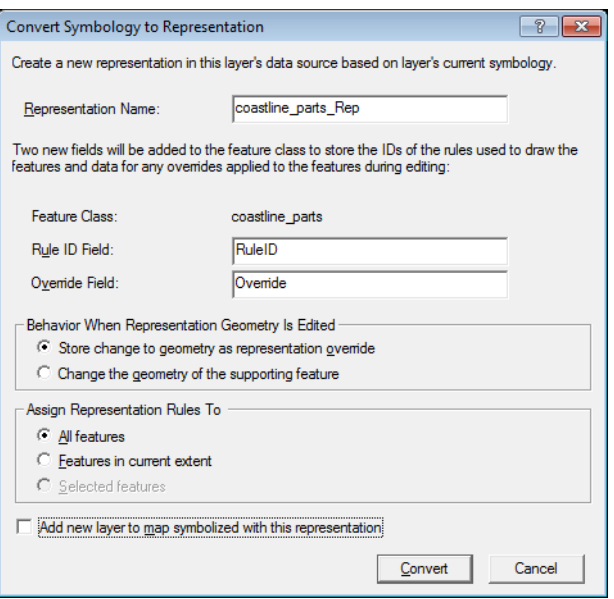

Es öffnet sich folgendes Fenster:

Hier können die Repräsentation und deren Attributspalten benannt werden.

Direkt darunter kann ausgewählt werden, ob die Repräsentation die Geometrie verändern soll. Hier und auch im nächsten Feld die Standardeinstellung verwenden.

Haken bei «Add new layer to …» wegnehmen. Dies muss zwar nicht sein, wird in diesen Übung aber jeweils so gehandabt.

3. Convert drücken.

Die vorherige Symbolisierung der Küstenlinie ist nun als Repräsentation gespeichert. Eine Änderung der Darstellung ist noch nicht ersichtlich.

- 4. Layer Properties der Küstenlinie öffnen. (Doppelklick oder Rechtsklick -> Properties)
- 5. Tab Symbology auswählen. Das GUI der Repräsentationen ist nun zu sehen:

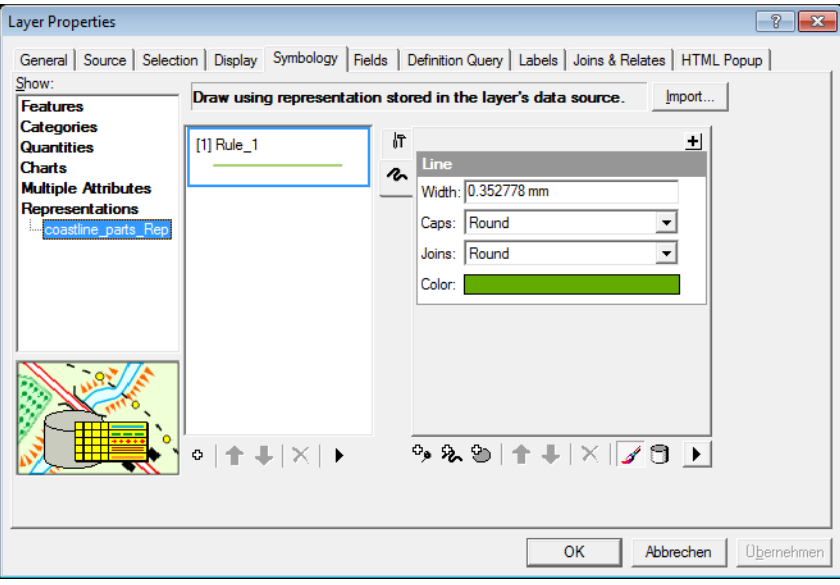

Die Repräsentation besteht aus einer Repräsentationsregel. Deren Namen kann auf Wunsch geändert werden (reinklicken). Die Regel selbst besteht aus einem Stroke Layer

- 6. Die Parameter gemäss Vorgaben eingeben. Bei Caps ist die Einstellung «Butt» zu verwenden.
	- Für die Farbanpassung auf den farbigen Balken bei Color klicken und «More Colors…» auswählen. Im nun erscheinenden Fenster allenfalls Farbraum auf CMYK ändern. Korrekte Werte eingeben und bestätigen.

Die Einheit bei Width kann nach Bedarf durch einen Klick rechts unten auf das Pfeilfeld  $\Box$  -> Units umgestellt werden.

7. Einstellungen mit OK bestätigen.

Die Warnung weisst darauf hin, dass Änderungen in den Repräsentationen nicht rückgängig gemacht werden können.

Fertig! Am Westspitz der Halbinsel sollte die Darstellung nun folgendermassen aussehen:

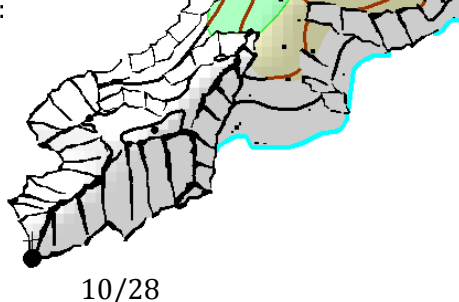

#### 3.2 Aufgabe 2: Strand

<span id="page-10-0"></span>Aufgabe: Symbolisieren Sie den Strand. Beginnen sie mit der topografischen Karte und übernehmen Sie die Darstellung anschliessend auch für die geologische Karte. Lernziel: Marker Editor; Marker Placement Styles; Übertragung einer Repräsentation.

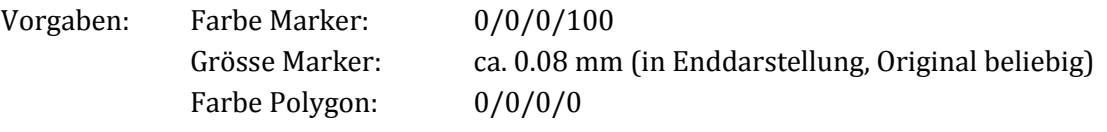

- 1. Öffnen Sie topography\_exercise.mxd in ArcMap, wandeln Sie die Symbolisierung des Strandes (beach) in eine Repräsentation um (vgl. Aufgabe 1). Wählen Sie den Namen der Repräsentation dabei so, dass es für Sie erkenntlich ist, dass diese Repräsentation zur topografischen Karte gehört, z.B. beach\_topography.
- 2. Navigieren Sie ins GUI der Repräsentationen.

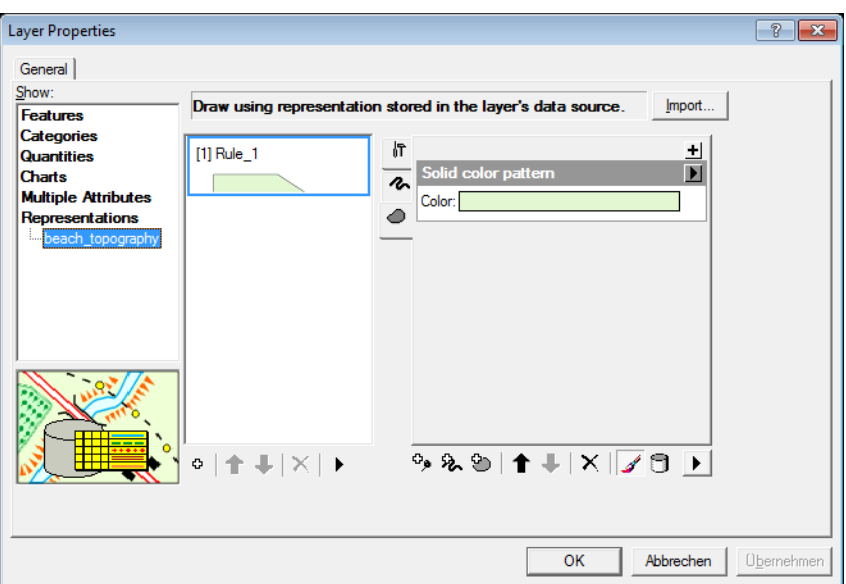

Es ist wiederum eine Repräsentationsregel entstanden. Diesmal allerdings mit einem Stroke Layer sowie einem Polygon Layer. Für die Darstellung des Strandes in der topografischen Karte werden eine weisse Flächenfarbe sowie zufällig verteilte «Sandkörner» benötigt. Dafür wird ein Marker Layer eingesetzt. Der Stroke Layer wird nicht verwendet.

- 3. Weisen Sie dem Polygon die vorgegebene Farbe zu.
- 4. Löschen sie den Stroke Layer. Klicken Sie ihn dafür an und anschliessend auf das «Remove layer»–Symbol  $\vert X \vert$ .

# 5. Fügen Sie der Regel einen Marker Layer hinzu

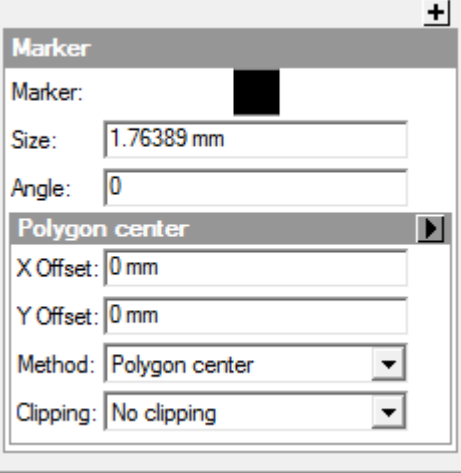

Es öffnet sich die Standardeinstellung für einen Marker Layer. Zuoberst sind eine Vorschau des verwendeten Markers und die Parameter zu seiner Grösse und Ausrichtung.

Darunter, hier Polygon center, ist der «Marker Placement Style» mit seinen jeweiligen Steuerungsmöglichkeiten. Mit der Standardeinstellung wird ein einzelner Marke mittig in die zu Grunde liegende Polygonfläche gezeichnet. Sie benötigen jedoch mehrere zufällig verteilte Marker. Ändern Sie deshalb den «Marker Placement Style» wie folgt:

6. Klicken Sie auf das kleine Pfeilfeld rechts von Polygon center.

Die «Marker Placements» (vgl. [Abb. 5,](#page-6-1) Seite [7\)](#page-6-1) öffnen sich. Weil der Strand als Polygonfläche vorliegt, ist Polygon input geöffnet. In dieser Liste scheint es einen Eintrag zu geben, der Ihre Anforderungen erfüllt: Randomly inside polygon

7. Doppelklicken Sie auf Randomly inside polygon.

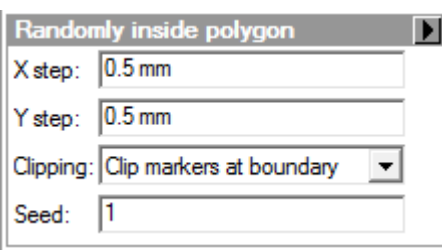

Bei den Parametern kann vorgegeben werden, wie gross das Raster für die Verteilung der Marker innerhalb der Fläche sein soll. Die Standardeinstellungen sind für die Symbolisierung des Strandes zu weit. Ändern Sie deshalb diese Werte wie nebenan gezeigt.

Damit stimmt die Verteilung, aber nicht die Grösse des Markers und der Marker selbst. Ausser Sie möchten statt Sandkörner lieber Sandklötze.

8. Ändern Sie die Grösse des Markers gemäss Vorgabe.

9. Ändern Sie den Marker. Klicken Sie dafür auf den Marker.

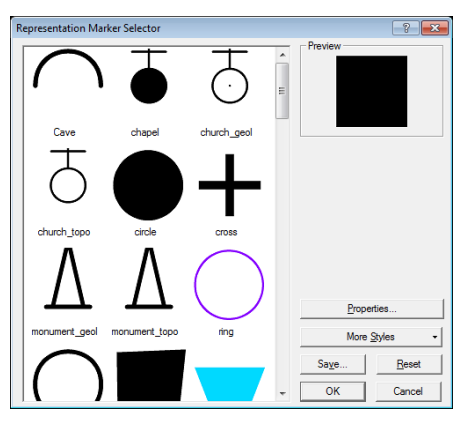

Die Marker Bibliothek erscheint. Darin sind u.a. alle Marker enthalten, die für in den beiden Methanakarten Verwendung finden. Ungeduldige Nutzer dieses Handbuches wählen den Marker circle aus, bestätigen zweimal mit OK und machen bei Punkt 15 weiter. Ansonsten wird nun selbst ein kreisförmiger Marker erstellt.

10. Klicken Sie auf Properties…

Der Marker Editor öffnet sich. Damit können Marker beliebig selbst erzeugt werden. Das schwarze Quadrat wird nicht gebraucht.

- 11. Wählen Sie das Quadrat an und drücken Sie die Taste delete.
- 12. Drücken Sie den kleinen Pfeil bei «Create Glyph» A ▼ und wählen Sie den Eintrag Create Circle.

13. Drücken Sie auf das nun erschienene Kreissymbol  $\circ$ So einfach haben Sie einen kreisförmigen Marker erstellt.

14. Bestätigen Sie dreimal mit OK.

Fertig! Zumindest der Strand für die topografische Karte. In der geologischen Karte wird im Gegensatz dazu keine Flächenfarbe gebraucht. Eine neue, von der aktuellen leicht abgeänderte Repräsentation kann jedoch rasch erzeugt werden.

- 15. Machen Sie erneut einen Rechtsklick auf den Strandlayer (beach) und wählen Sie «Convert Symbology to Representation…» aus. Geben Sie dieser Repräsentation nun einen Namen der auf die Verwendung in der geologischen Karte schliessen lässt, z. B. beach\_geology.
- 16. Öffnen Sie die Layer Properties.

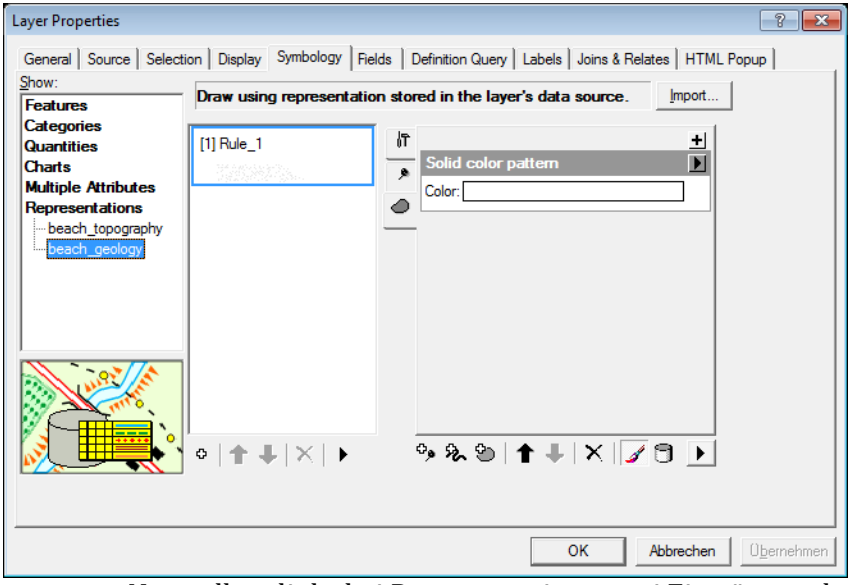

Nun sollten links bei Representations zwei Einträge vorhanden sein.

- 17. Vergewissern Sie sich, dass Sie sich in der Repräsentation für die geologische Karte befinden und weisen Sie dem Polygon Layer als Farbe «No Color» zu oder löschen Sie den Polygon Layer gleich ganz. Beides hat auf die Darstellung den gleichen Effekt.
- 18. Bestätigen Sie NICHT mit OK oder Übernehmen! Sondern klicken Sie auf links im Fenster auf den Eintrag der Repräsentation der topografischen Karte (beach\_polygon).
- 19. Bestätigen Sie nun mit OK.

Damit haben Sie die Repräsentationen für den Strandlayer in beiden Karten erstellt. In der geologischen Karte muss die Repräsentation aber noch den Daten zugwiesen werden.

- 20. Öffnen Sie geology\_exercise.mxd über File -> Open. Speichern Sie topography\_exercise.mxd bei Nachfrage ab.
- 21. Öffnen Sie die Layer Properties von beach. Navigieren Sie zum Tab Symbology, klicken Sie links unten auf den Eintrag Representations und dort auf beach\_geology.
- 22. Bestätigen Sie mit OK. Fertig! Änderungen noch speichern.
- (23.) Da Sie gerade die geologische Karte offen haben: weisen Sie dem Layer coastline\_parts noch seine Repräsentation zu (Layer Properties -> Symbology -> Representations).

# <span id="page-14-0"></span>3.3 Aufgabe 3: Strassen der topografischen Karte Aufgabe: Symbolisieren Sie die Strassen der topografischen Karte. Lernziel: Geometric Effects; Symbol Levels. Vorgaben: Farbe Stroke: 0/0/0/100 Farbe «Füllung» Stroke: 0/0/0/0 (für main\_road, secondary\_road) Strichstärke: 0.65 mm Füllung: 0.41 mm main\_road 0.5 mm Füllung: 0.26 mm secondary\_road 0.16 mm unpaved\_road 0.16 mm (2.2 – 0.3) cart\_track 0.16 mm (0.8 – 0.25) trail, traces\_of\_trail

- 1. Öffnen Sie topography\_exercise.mxd
	- Die Strassen beinhalten sechs Klassen, die unterschiedlich darzustellen sind. Demzufolge werden sechs Repräsentationsregeln benötigt. Damit die Zuweisung der Daten zu den jeweiligen Repräsentationen auch stimmt, wird die Unterteilung der Klassen am Besten bereits vor der Umwandlung der Symbolisierung zu Repräsentationen vorgenommen. Dadurch stimmt die Zuteilung der Regeln auch danach.
- 2. Öffnen Sie die Layer Properties der Strassen (roads), navigieren Sie zum Tab Symbology und klicken Sie dort auf den Eintrag Categories –> Unique values.
- 3. Wählen Sie im Value Field Road\_Type aus. Nehmen Sie darunter den Haken bei <all other values> weg und drücken Sie den Button «Add All Values». Bestätigen Sie mit OK.

Sie haben nun für jeden Strassentyp eine eigene Symbolisierung erzeugt.

- 4. Wandeln Sie die Symbolisierung der Strasse in eine Repräsentation um. Wählen Sie den Namen der Repräsentation dabei so, dass es für Sie erkenntlich ist, dass diese Repräsentation zur topografischen Karte gehört, z.B. roads\_topography.
- 5. Navigieren Sie ins GUI der Repräsentationen.

Sie haben nun eine Repräsentation mit sechs Regeln. Jede verfügt derzeit über einen Stroke Layer.

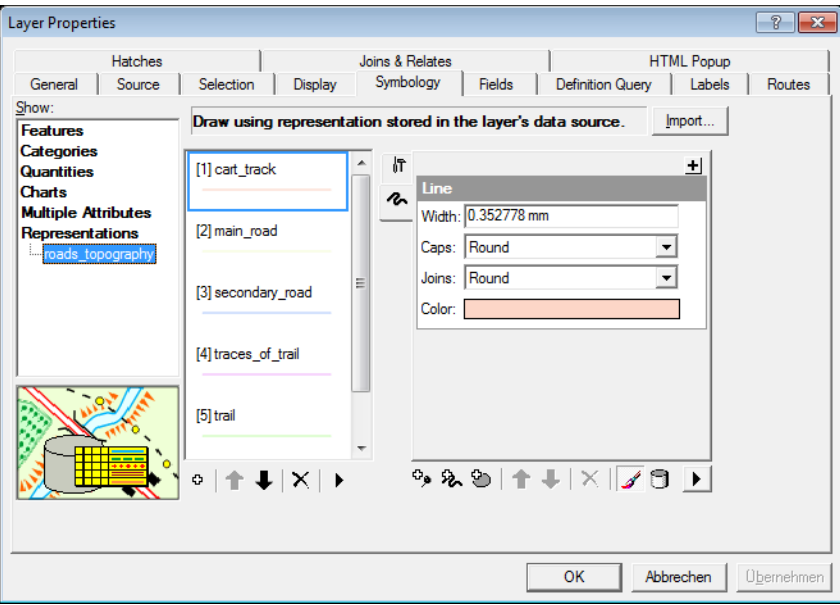

- 6. Symbolisieren Sie die Stroke Layer gemäss den Vorgaben. Lassen Sie dabei die Füllung und die Werte in Klammern ausser Acht. Bei Caps verwenden Sie den Eintrag Butt, Joins auf Round belassen.
	- Die beiden Klassen main\_road und secondary\_road benötigen eine weisse Füllung, eine Art Mittelstreifen, die dünner ist als die darunterliegende schwarze Linie.
- 7. Erstellen Sie für main\_road und secondary\_road einen weiteren Stroke Layer und symbolisieren Sie ihn dabei gemäss den Vorgaben zu Füllung. Caps wiederum auf Butt umstellen. Achten Sie darauf, dass der Stroke Layer für die Füllung oberhalb der schwarzen Linie zu liegen kommt. Eventuell muss mit den Pfeilen  $\bullet$  umgestellt werden.
	- Die Vorgaben in Klammern bei cart\_track, trail und traces\_of\_trail beziehen sich auf die Strichlierung. Diese kann mit einem «Geometric Effect» erzeugt werden.
- 8. Wechseln Sie zur Regel cart\_track und klicken Sie auf das Plus (roter Kreis) oberhalb der Parametereinstellungen.

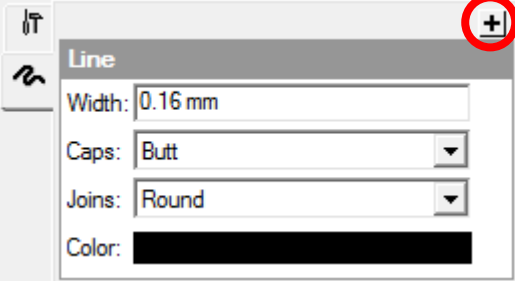

Es öffnet sich die Liste mit den «Geometric Effects».

9. Wählen Sie Dashes aus.

Sie haben soeben den geometrischen Effekt Dashes der Repräsentationsregel cart\_track hinzugefügt.

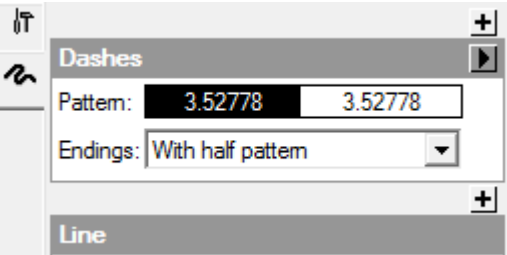

10. Wenden Sie die Vorgaben in Klammern auf das Feld Pattern an.

Sie haben nun die Strichlierung korrekt eingestellt.

11. Führen Sie Schritt 8 – 10 auch für die Regeln von trail und traces\_of\_trail durch. Bestätigen Sie zum Schluss mit OK.

> Die Symbolisierung der Strassen stimmt nun eigentlich. Die Darstellung wünscht aber noch zu wünschen übrig.

12. Zoomen Sie in die Karte hinein, an eine Stelle mit Kreuzungen von main\_road oder secondary\_road. Sie werden auf die folgende oder eine ähnliche Situation treffen:

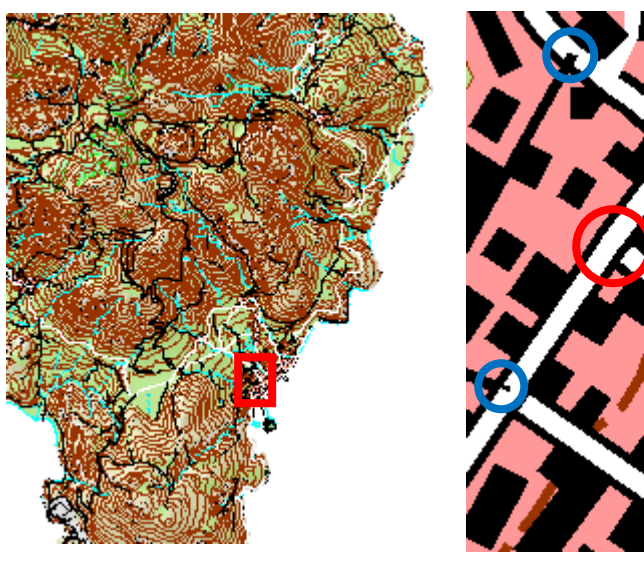

Die Linien bei Strasseneinmündungen (blau) und Kreuzungen (rot) überlagern sich. Die weisse Füllung sollte für eine korrekte Darstellung jedoch durchgehend sein und Einmündungen untergeordneter Strassenklassen nicht sichtbar. Dafür gibt es in ArcGIS eine Funktion.

13. Machen Sie einen Rechtsklick auf den Layer roads und Klicken Sie auf den Eintrag «Use Symbol Levels».

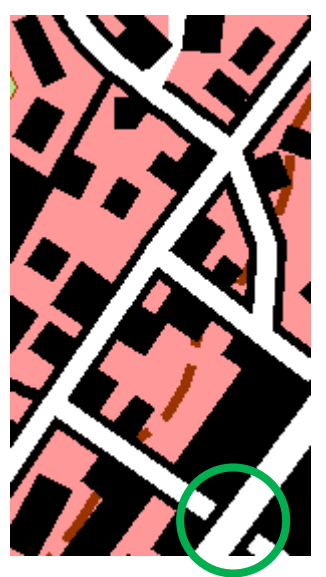

Damit haben sich einige Konflikte, zumindest diejenigen zwischen derselben Strassenklasse, bereits gelöst. Symbol Levels sind dazu da, die Zeichnungsreihenfolge innerhalb eines Layers festzulegen. Eine ganz korrekte Darstellung kann aber doch noch erreicht werden (grüner Kreis).

- 14. Öffnen Sie das GUI der Repräsentationen der Strasse, klicken Sie unten rechts auf das Pfeilfeld  $\rightarrow$  und wählen Sie den Eintrag «Symbol Levels…».
- 15. Drücken Sie im aufgehenden Fenster den Button «Switch to Advanced View».

16. Ändern Sie die Werte in der Tabelle so, dass die Füllungen von main\_road und secondary\_road zuletzt gezeichnet werden (höchste Werte) und direkt davor ihre darunterliegenden schwarzen Linien.

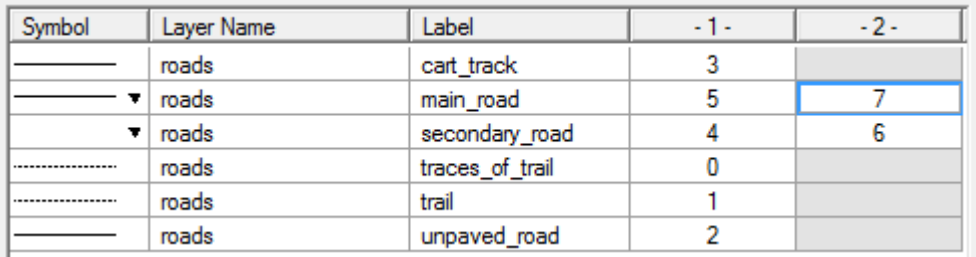

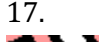

17. Bestätigen Sie zweimal mit OK.

Die verbliebenen Darstellungskonflikte sind damit gelöst und Sie sind am Ende dieser Übungsaufgabe angelangt.

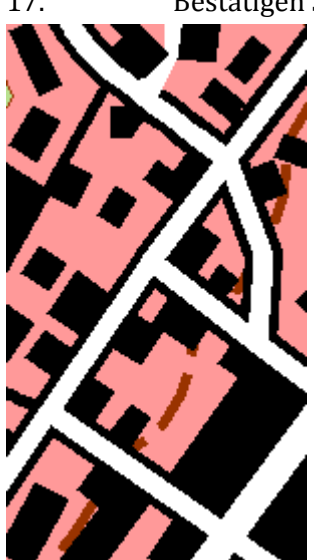

#### 3.4 Aufgabe 4: Friedhöfe

- <span id="page-18-0"></span>Aufgabe: Berichtigen Sie die Darstellung der Objekte innerhalb der Friedhofsflächen der topografischen Karte.
- Lernziel: Field Override; Override; Cartography Toolbox.

Vorgaben: keine

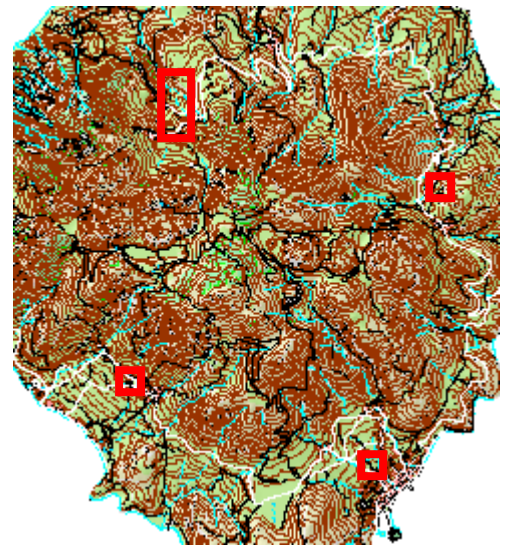

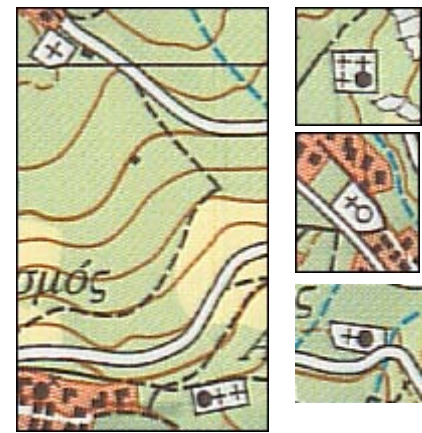

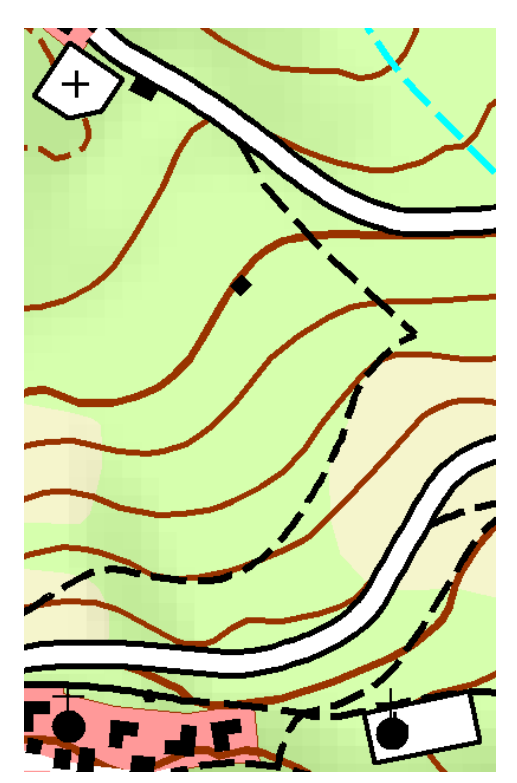

Für diese Aufgabe sind bereits sämtliche Elemente vorhanden. Die Kirchen und Kapellen (in building\_point) sind ebenfalls an der geometrisch korrekten Stelle. Ihre Ausrichtung stimmt allerdings noch nicht (vgl. Abbildung nebenan und oben). Ebenso werden innerhalb der Friedhöfe (building\_polygon) die Kreuze nicht an der gewünschten Stelle angezeigt. Die Kreuze selbst sind mit einem Marker Layer in der Repräsentationsregel der Friedhöfe erstellt.

Bei den Gotteshäusern und den Kreuzen fällt auf, dass ihre Ausrichtung einerseits zwar individuell ist, andererseits aber auch mit der Flächengeometrie des Friedhofs zusammenhängt. Diese Situation kann bei Repräsentationen mit einem Field Override nachgestellt werden. Um die Kreuze an die geometrisch gewünschten Stellen zu platzieren, werden individuelle Overrides benötigt.

1. Öffnen Sie topography\_exercise.mxd, navigieren Sie anschliessend zu den Einstellungen der Repräsentationsregel der Friedhöfe und wählen Sie dort den Marker Layer an.

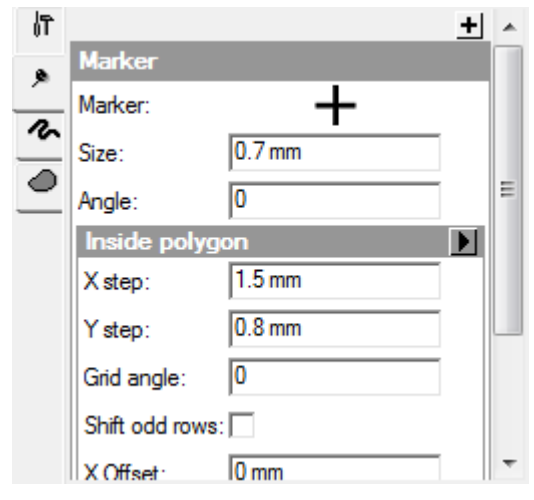

Die Ausrichtung eines Markers kann im Feld Angle angegeben werden. Ebenfalls gibt es beim Marker Placement Style «Inside Polygon» ein Feld namens Grid angle, welches zusätzlich noch den Winkel des Rasters innerhalb des Polygons (hier die Friedhöfe) steuert. Dieser Parameter wird

u.a. für dieses Beispiel benötigt: Alle Winkel selbst herausfinden und manuell eingeben dauert

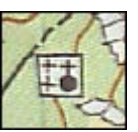

lange. Die benötigten Winkel können automatisch berechnet werden.

2. Verlassen Sie die Layer Properties und öffnen Sie die Attributstabelle von building\_polygon (Rechtsklick auf building\_polygon -> Open Attribute

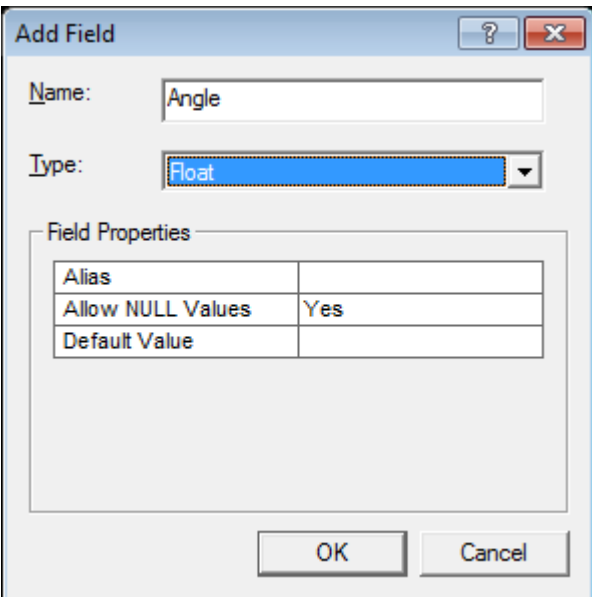

Table). Erstellen Sie dort eine neue Spalte für den Winkel (Options -> Add Field). Geben Sie einen Namen und stellen Sie Type auf Float um. Bestätigen Sie mit OK und verlassen Sie die Attributstabelle.

3. Öffnen Sie die Cartography Toolbox. Dort wählen Sie unter Symbolization Refinement das Tool «Calculate Polygon Main Angle». Wählen Sie als Input Feature building\_polygon aus und als Angle Field das zuvor erstellte Attribut. Bestätigen Sie mit OK.

> Wenn Sie nun die Attributstabelle öffnen, sollten die Winkelwerte eingetragen sein.

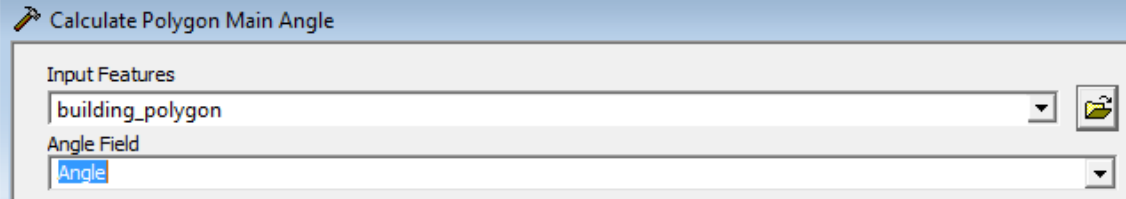

4. Öffnen Sie für building\_polygon das GUI der Repräsentationen und wechseln sie in der Regel cemetery in die Overrideansicht.

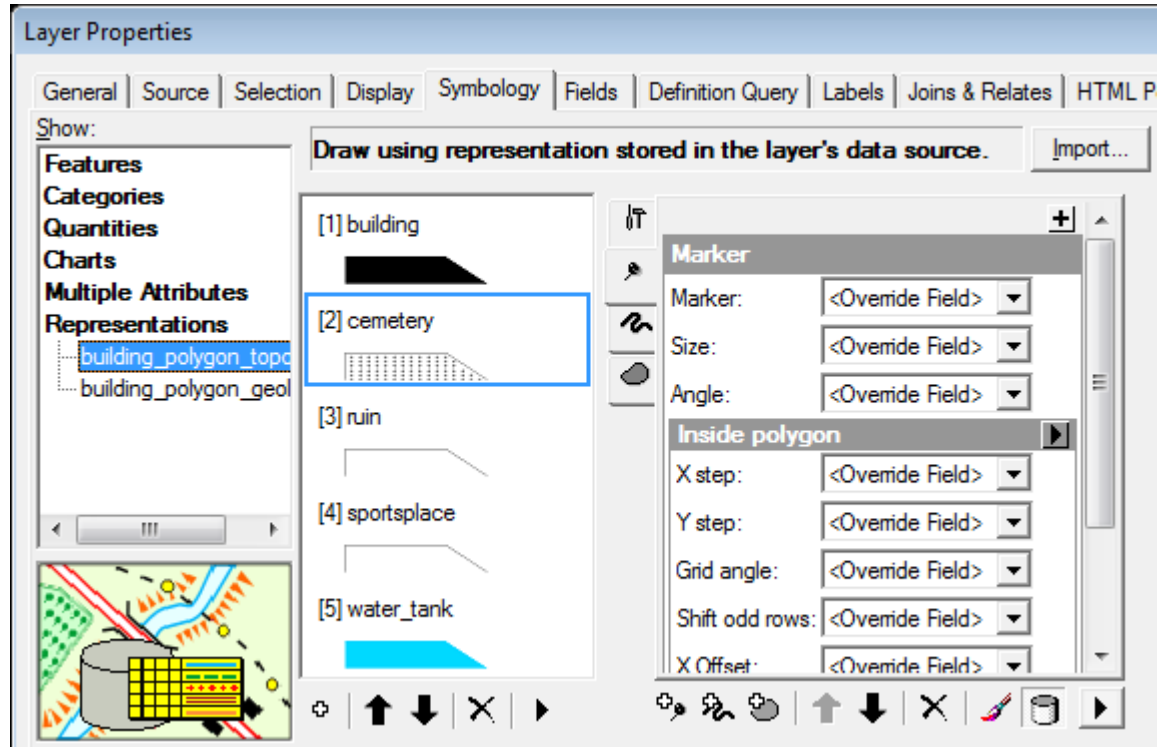

5. Wechseln Sie die Parameterfelder bei Angle und Grid angle auf Ihr zuvor erstelltes Attribut.

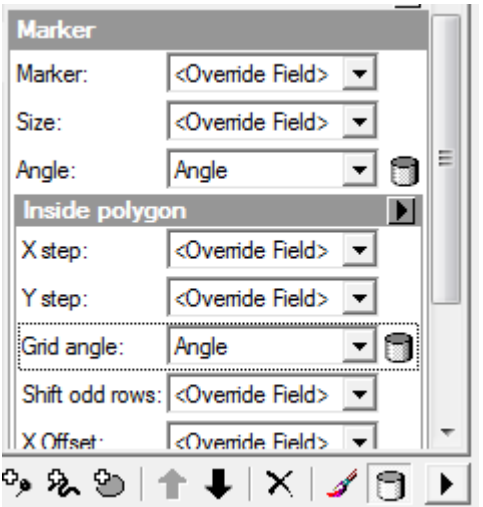

Ein kleines Datenbanksymbol zeigt jetzt an, dass der Parameter auf die Datenbank zugreift.

6. Bestätigen Sie mit OK.

Die Kreuzsymbole sind nun richtig ausgerichtet. Für die Kirchen und Kapellen müssen dieselben Werte übernommen werden. Die Zuordnung und Eingabe muss allerdings manuell durchgeführt werden.

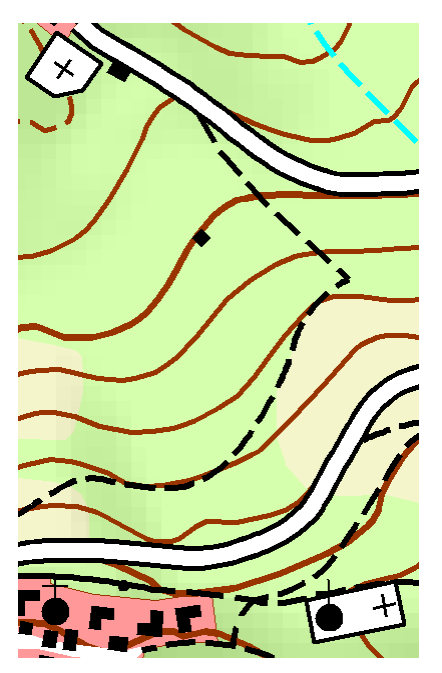

伒

 $\mathcal{C}$ 

△

Marker Marker:

Size:

Angle:

X step:

Y step:

Grid angle:

X Offset:

Y Offset: Clipping:

Inside polygon

Shift odd rows:

- 7. Führen Sie für building\_point Schritt 2 durch.
- 8. Starten Sie eine Editingsession und geben Sie in der Attributstabelle von building\_point die Winkelwerte für die Kirchen und Kapellen ein. Die Abfrage für die Zuordnung von Friedhofspolygon und Gotteshaus kann mittels Identifytool **o** gemacht werden. Ev. müssen dabei die Werte um 90, 180 oder 270 Grad geändert werden.
- 9. Beenden Sie die Editingsession wenn sie die Werte eingegeben haben. Es kann auch nur ein Teil fertiggestellt werden, denn ganz alle Werte zuzuordnen dauert.

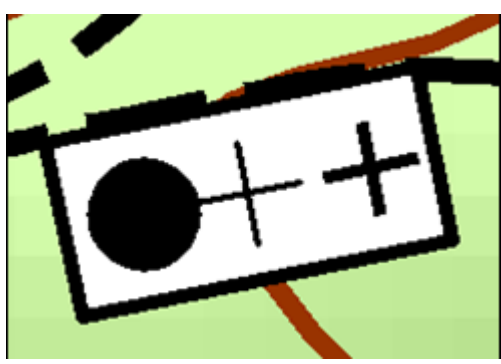

┱

گی

كمقا

 $0.7<sub>mm</sub>$ 

11.7295

 $1.7<sub>mm</sub>$ 

 $0.8<sub>mm</sub>$ 

11.7295

 $0.12 \text{ mm}$  $0.02$  mm

No markers to  $\blacktriangledown$ 

Sollten danach noch Kreuzsymbole auftreten, an Stellen an denen es nicht zu wünschen ist, muss weitergearbeitet werden, bis es so aussieht wie nebenan (als Beispiel).

10. Starten Sie erneut eine Editiersession und öffnen Sie über die Representation Toolbar die Representation Properties. M Selektieren Sie das zu ändernde Friedhofspolygon und ändern Sie die

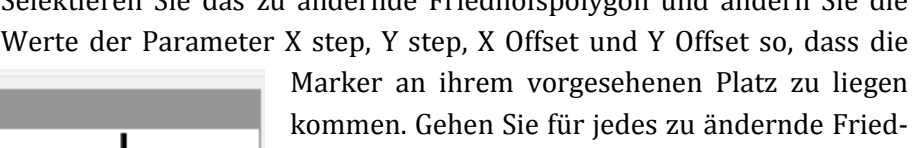

hofspolygon entsprechend vor und Beenden Sie zu Schluss die Editiersession. Für das Beispiel von oben sollten u.a. die Einstellungen nebenan passen.

11. Fertig! Wer noch nicht genug hat, darf die Objekte auch in der geologischen Karte ausrichten.

<span id="page-22-0"></span>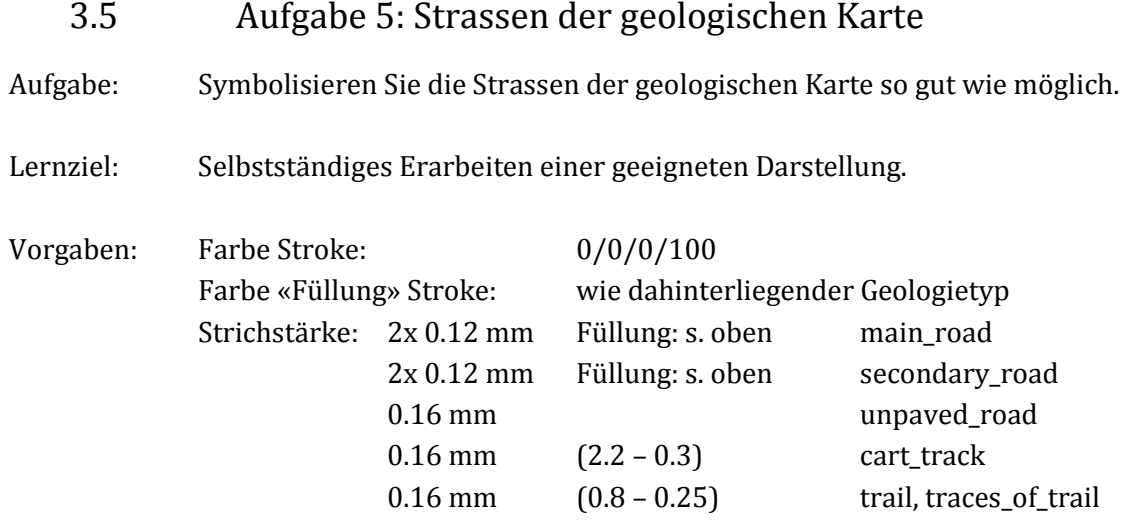

Die Strassenklassen main\_road und secondary\_road der geologischen Karte sehen nicht ganz gleich aus, wie in der topografischen Karte. Der schwarze Rand ist zwar ebenfalls sichtbar (daher bei den Vorgaben Strichstärke von 2x 0.12 mm), aber als Füllung sollte der darunterliegende Geologielayer hervorscheinen. Andere Objekte wie Höhenlinien oder Flussläufe werden aber dennoch unterbrochen. Ein Vergleich der Darstellung in der topografischen Karte mit den beiden Originalkarten zeigt die Differenzen:

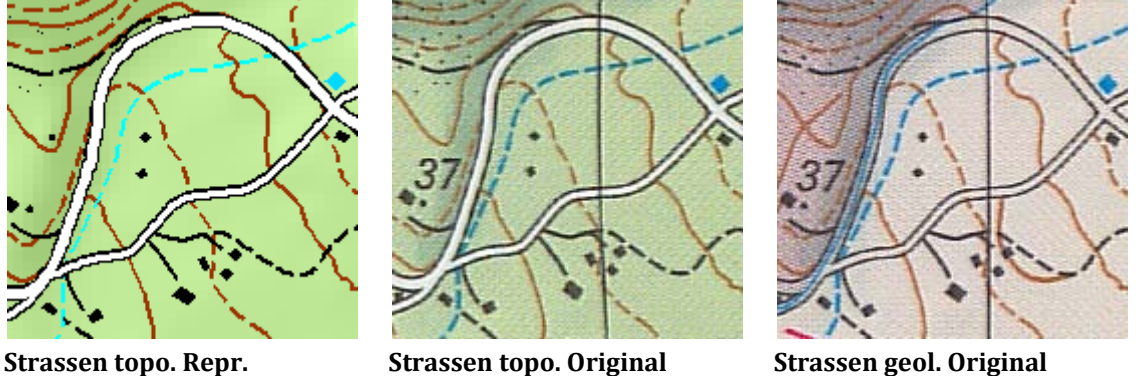

- 1. Öffnen sie geology\_exercise.mxd und erstellen Sie eine neue Repräsentation aus der Repräsentation der Strassen in der topografischen Karte.
- 2. Versuchen Sie die Strassen in der geologischen Karte wie gefordert zu symbolisieren. Eine Lösung dafür gibt es nicht, nur Annäherungen.

Eine Variante mit dem geometrischen Effekt Buffer führt beispielsweise zum Ergebnis links, mit Offset (mitte) kann eine ähnliche Darstellung erreicht werden. Wer einfach nur

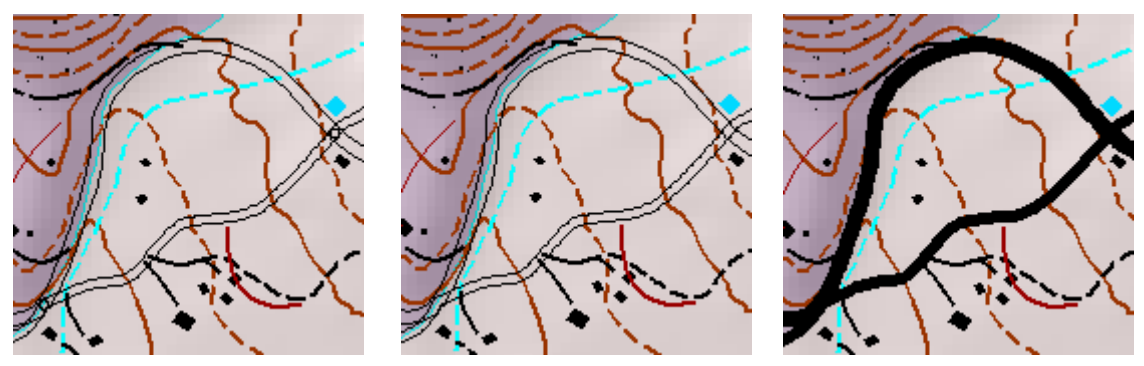

den Mittelstreifen transparent macht, scheitert ebenfalls (rechts).

# **A. ANHANG: Ausschnitt topografische Karte**

<span id="page-23-0"></span>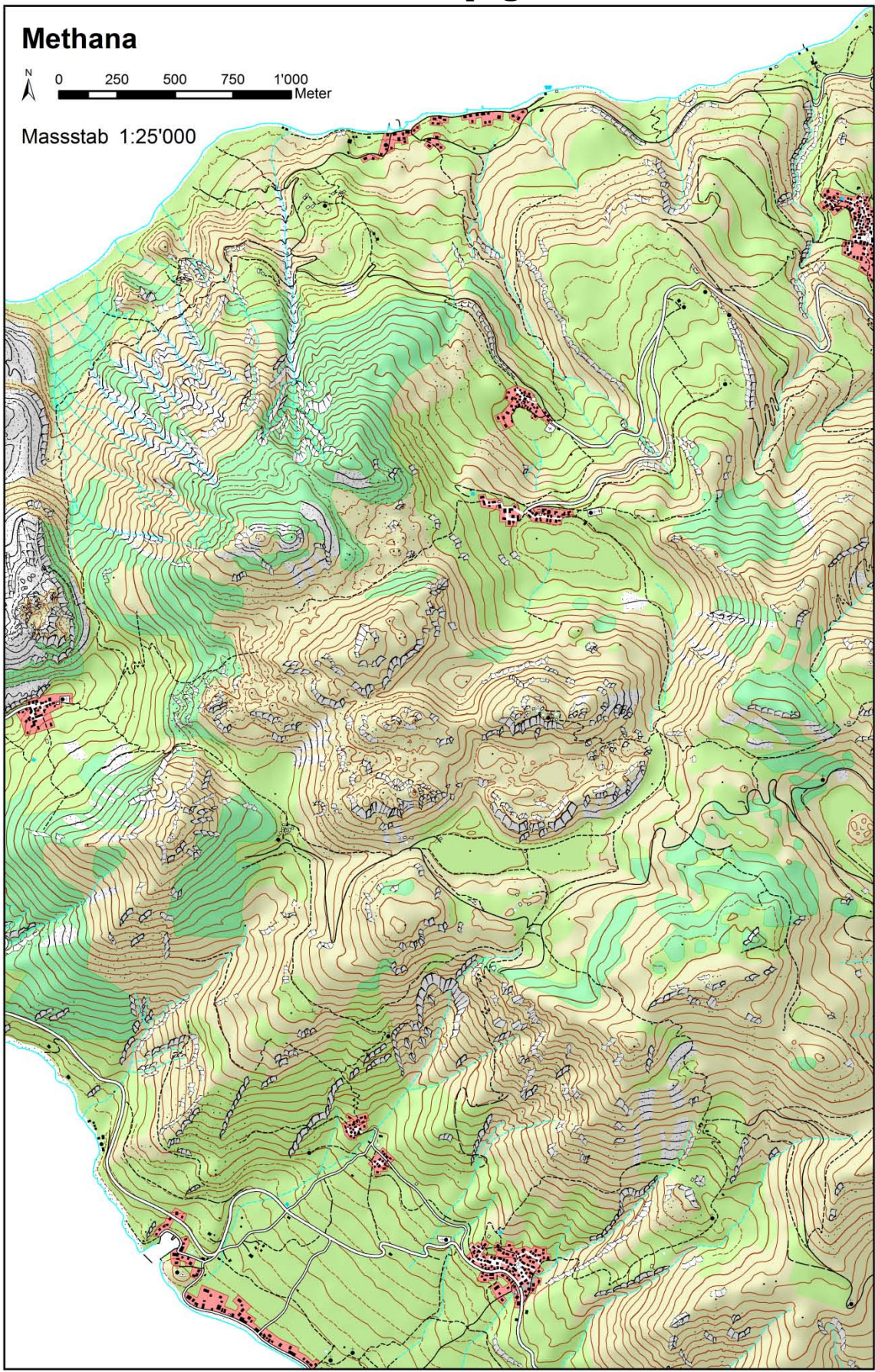

<span id="page-24-0"></span>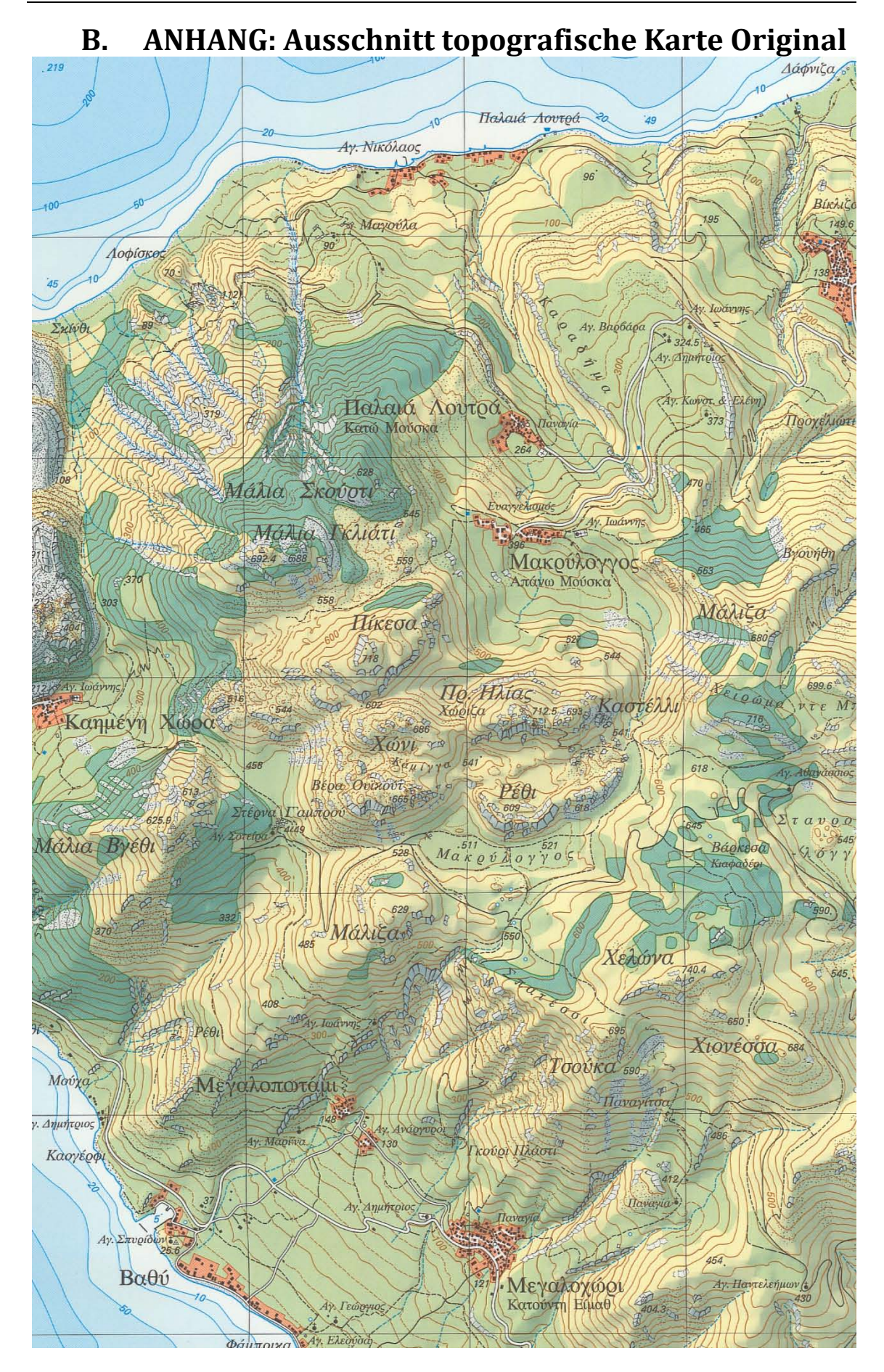

#### <span id="page-25-0"></span>**C. ANHANG: Ausschnitt geologische KarteMethana** 250 1'000<br>Meter  $\mathsf{o}$ 500 750

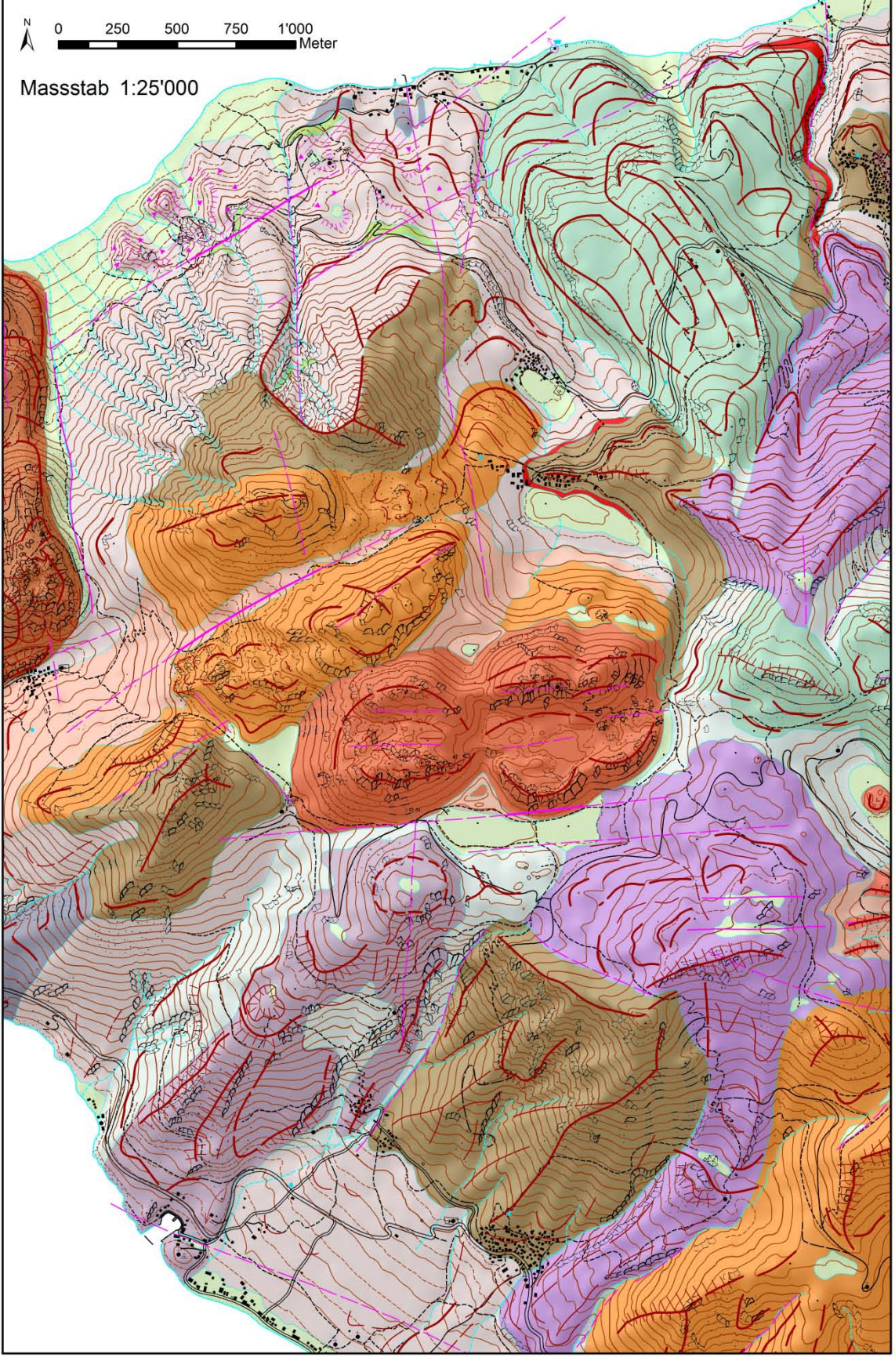

#### 26/28

<span id="page-26-0"></span>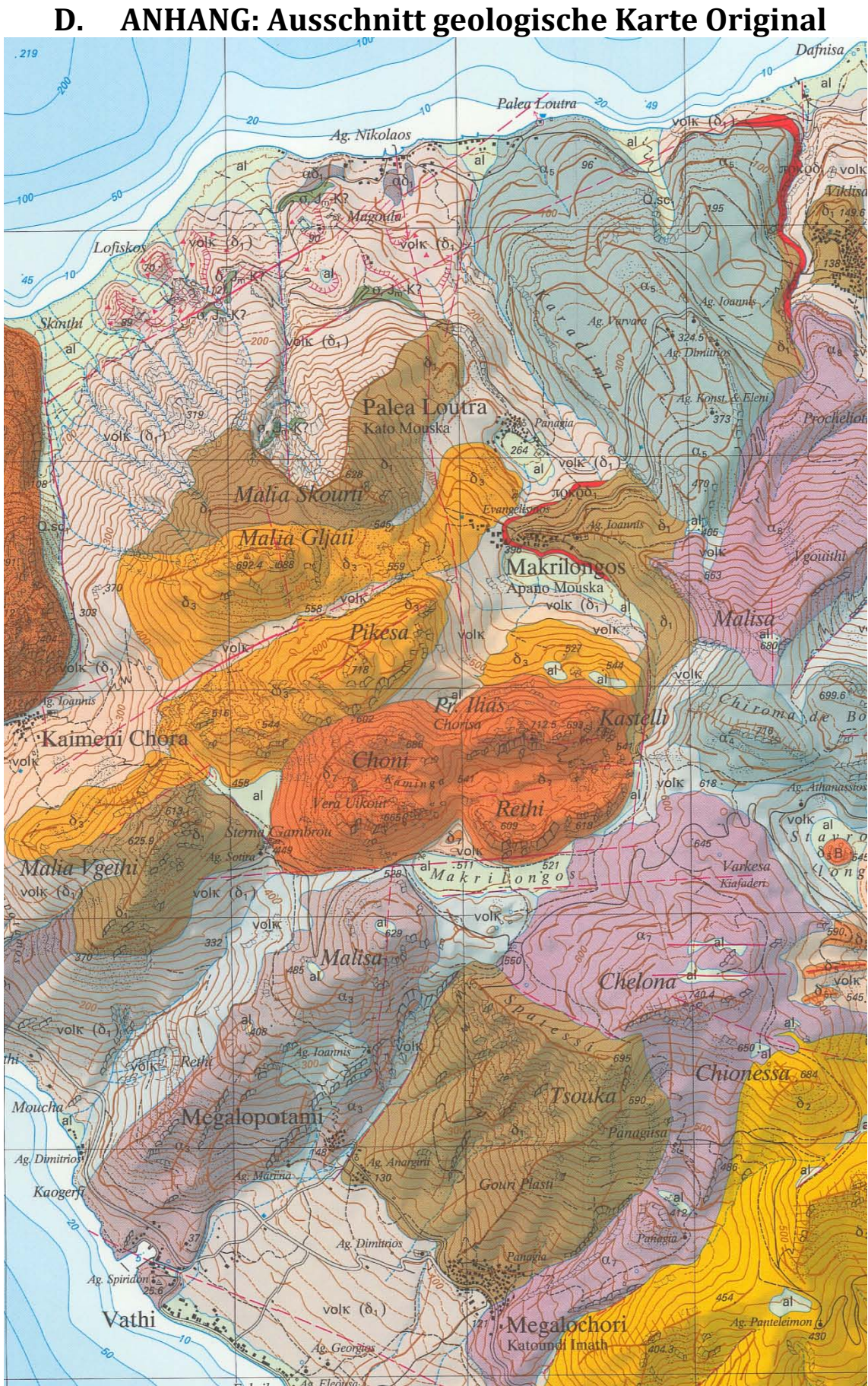

# **E. ANHANG: Layerstruktur der \*.mxd-Files**

<span id="page-27-0"></span>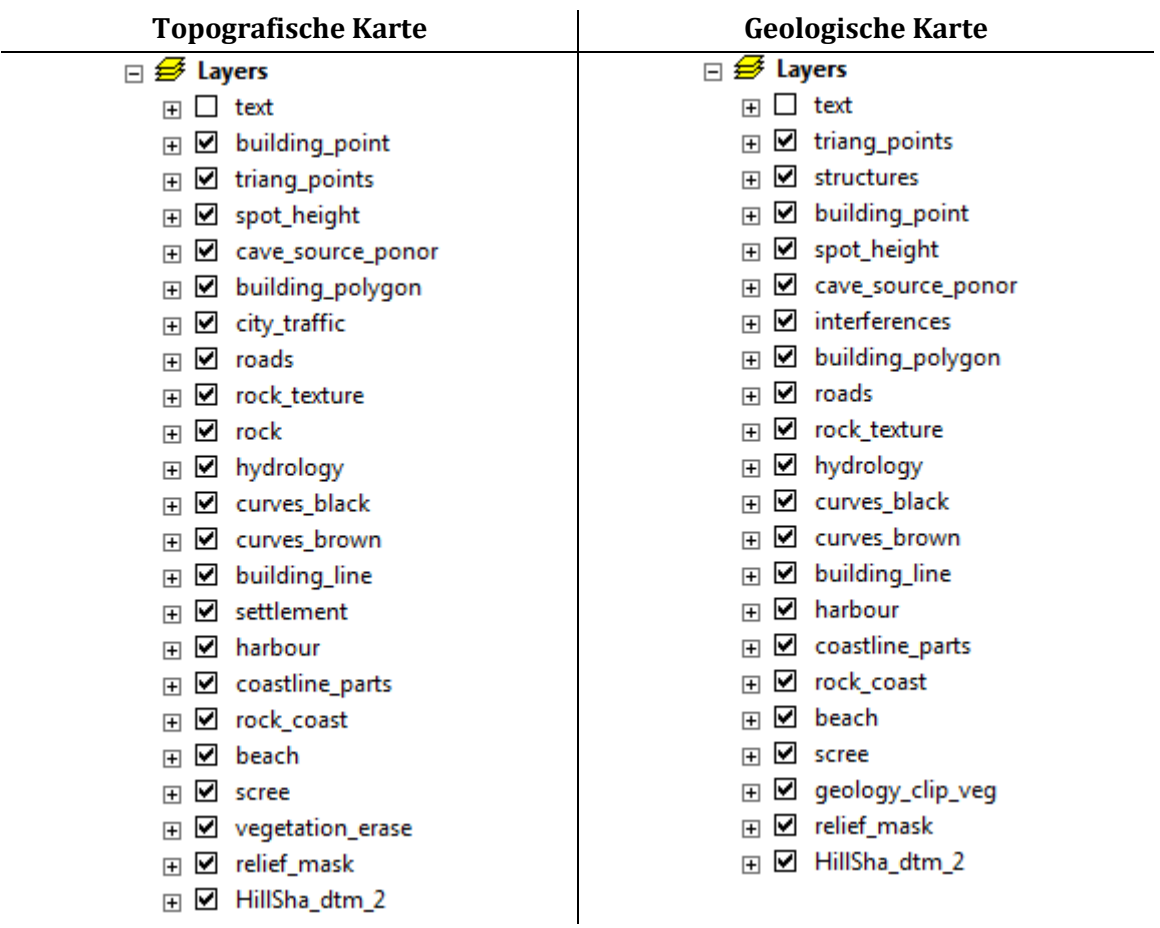